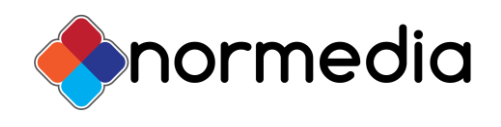

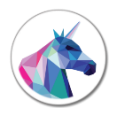

Aktiver Taleboka lisensen din over Internett

Denne veiledningen tar deg gjennom stegene for å aktivere Taleboka på datamaskinen din. Du må oppgi lisensnummeret ditt eller et prøvelisensnummer før du kan bruke Taleboka TTS talesyntesen.

*Lisensnummeret finner du i Taleboka programpakken. Følg veiviseren for å få et prøvelisensnummer dersom du ønsker å prøve programmet.*

# <span id="page-0-0"></span>**Innhold**

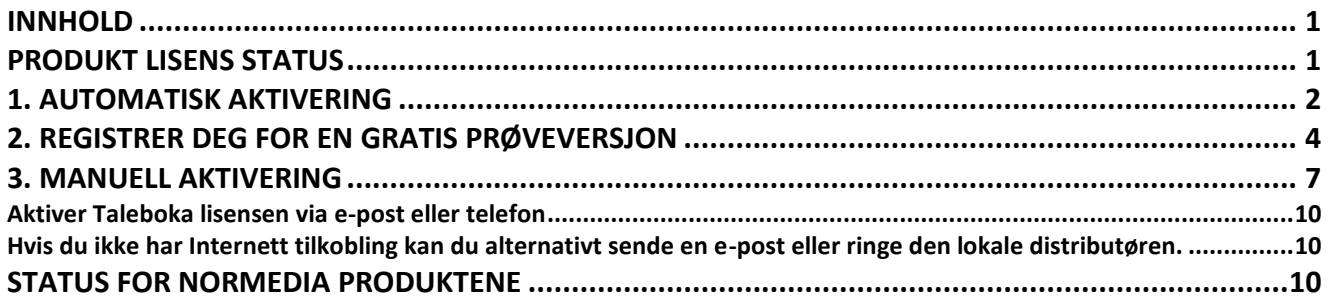

# <span id="page-0-1"></span>**Produkt Lisens Status**

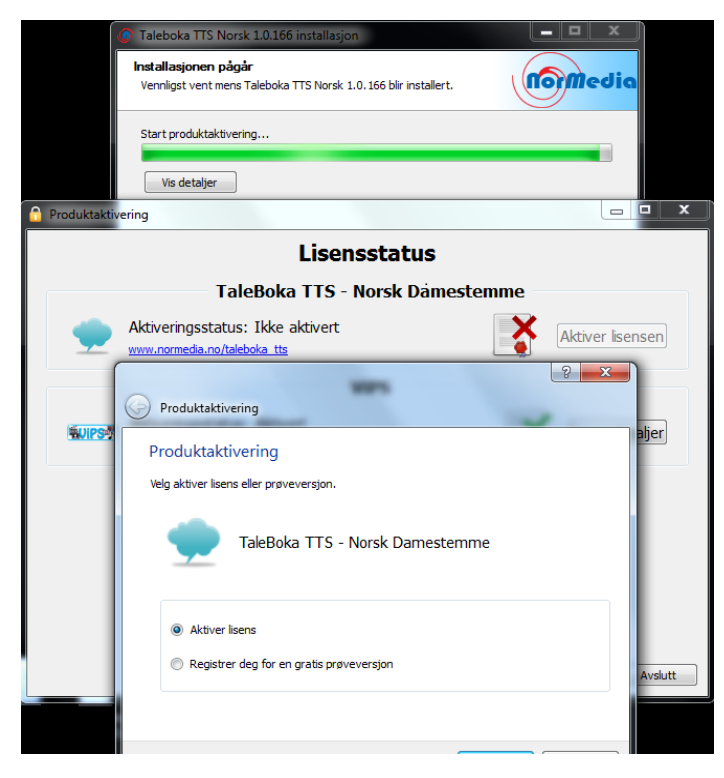

### *(Husk at installasjonen pågår og ikke er avsluttet (se bakerste vindu)):*

Før Taleboka installasjonen fullføres kan du se **lisensstatusen** for Normedia produktene dine. Du kan også se lisensnumrene til alle aktiverte Normedia produkter på pc-en.

### **Produktaktivering**:

*Lisensstatusen for Taleboka vises.* Statusen for Taleboka er normalt **Ikke aktivert** før programmet er installert, så *Taleboka må aktiveres før installasjonen kan fullføres…* 

Du trenger **lisensnummeret** som leveres med Taleboka for å aktivere talen i pc-en.

*Klikk på Aktiver lisensen*.

Aktiveringsveiviseren vil veilede deg gjennom aktiveringen av Taleboka. Se avsnittene for 1) Automatisk aktivering, 2) Hvordan du ber om en prøvelisens, eller 3) Manuell aktivering.

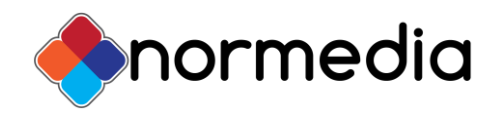

# <span id="page-1-0"></span>**1. Automatisk aktivering**

*(Husk at installasjonen pågår og ikke er avsluttet – se Lisensstatusen nederst på forrige side)*

### **Aktiver lisensen**

Du får nå tre valg: 1) Jeg har en full lisens eller prøvelisens og vil aktivere Taleboka, 2) Registrer deg for en gratis prøveversjon, eller 3) Jeg ønsker ikke å bruke dette produktet (**Avbryt**).

Velg 1: **Aktiver lisens** for **automatisk aktivering** eller 2: **Registrer deg for en gratis prøveversjon** og klikk på **Neste** knappen.

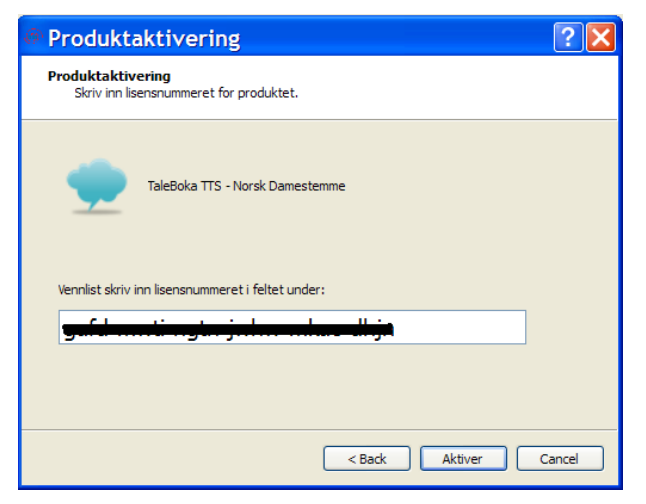

Du får beskjed om at den automatiske aktiveringen er vellykket utført. Klikk på **Neste** for å registrere lisensnummeret ditt.

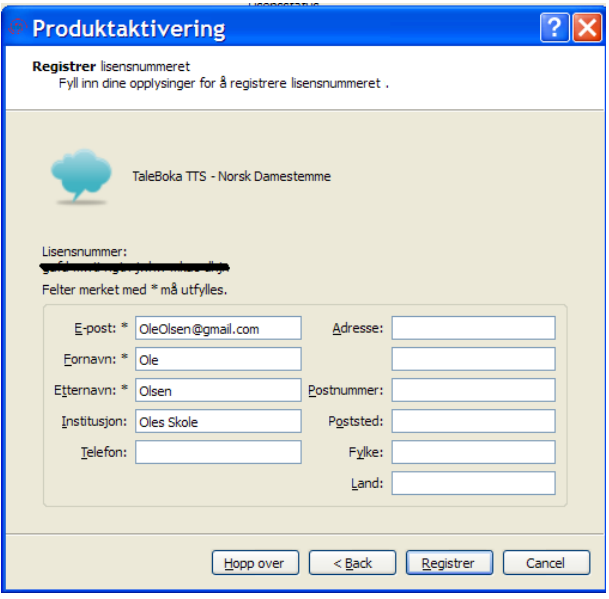

1. *Automatisk aktivering forutsetter at pc-en har Internett forbindelse og at du har fulle administrasjonsrettigheter på datamaskinen.* 

Skriv inn lisensnummeret i Aktiveringsveiviseren for å aktivere din kopi av Taleboka. Klikk på **Aktiver** for å fortsette.

Veiviseren kontakter serveren for å aktivere Taleboka.

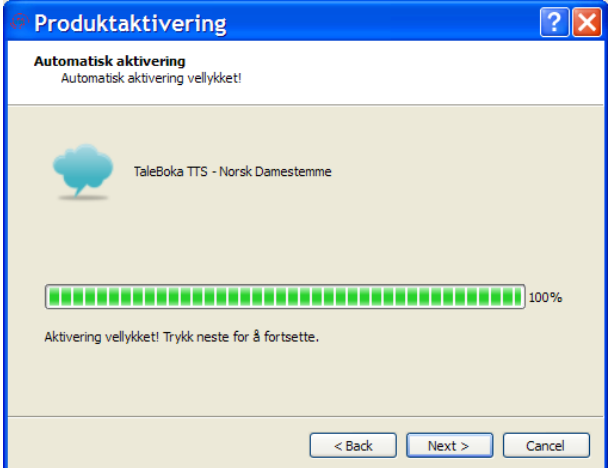

Registrer lisensnummeret og dine data slik at vi ev. kan informere og/eller bistå deg ved behov senere. Felter som er merket med \* må fylles ut (e-post og navn).

Hopper du over registreringen blir verken du eller lisensnummeret registrert - og da blir det vanskelig og hjelpe deg om du får problemer med lisensen senere.

Klikk på **Registrer** når du har fylt ut feltene.

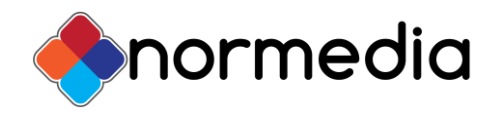

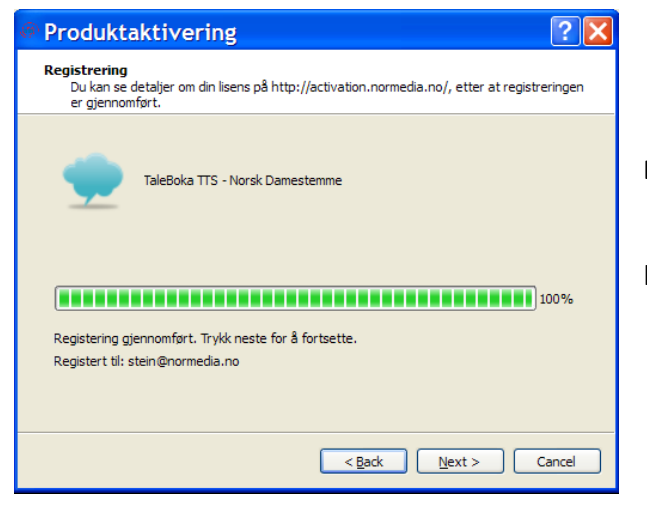

Aktiveringen er nå fullført og du kan klikke på **Avslutt** for å fortsette.

*Hvis du får feilmelding om proxy server til tross for at du har Internett forbindelse, må du ev. velge Manuell aktivering. Se nedenfor.*

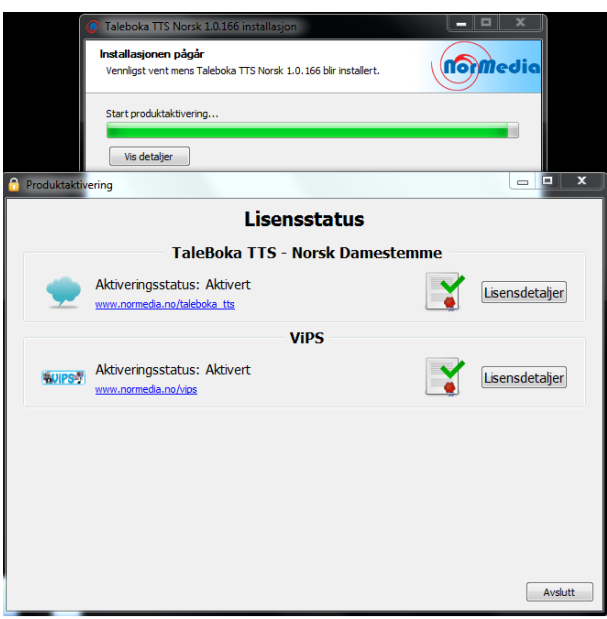

*Når aktiveringen er gjennomført kan du avslutte installasjonen.* 

Det gjenstår bare å klikke på **Ferdig** knappen i **Installasjonen pågår** vinduet (bakerste vindu) for å avslutte installasjonen.

Du får beskjed om at opplysningene ble registrert.

Klikk på **Neste** for å registrere lisensnummeret ditt.

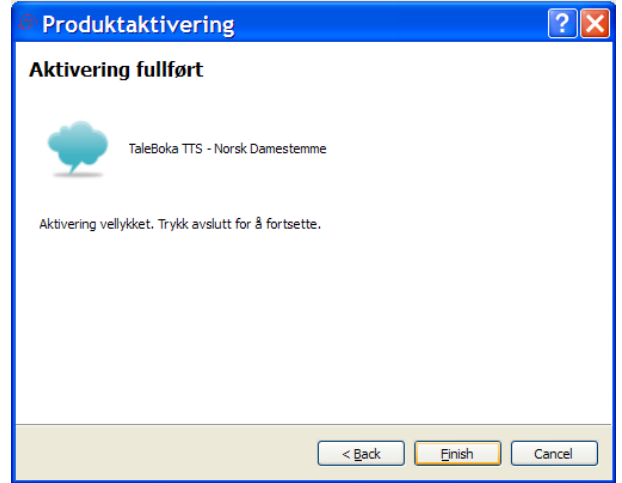

Lisensen din er nå registrert og **aktivert**.

Klikk på **Avslutt** for å avslutte produktaktiveringen *og gå tilbake til installasjonen, som fremdeles pågår (bakerste vindu).*

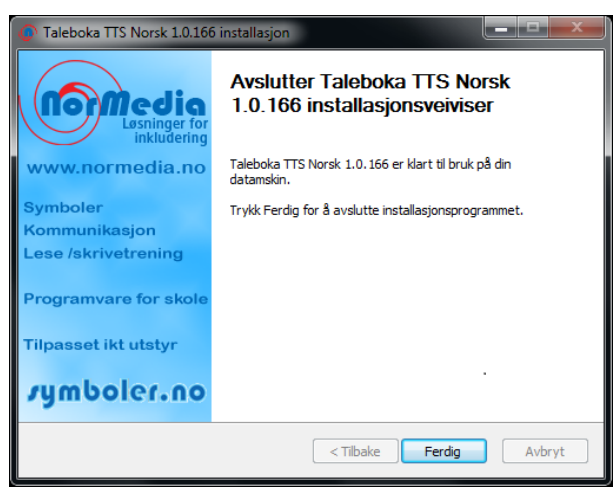

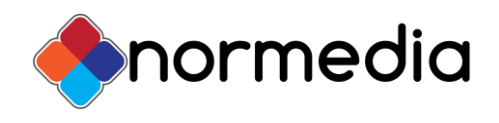

## <span id="page-3-0"></span>**2. Registrer deg for en gratis prøveversjon**

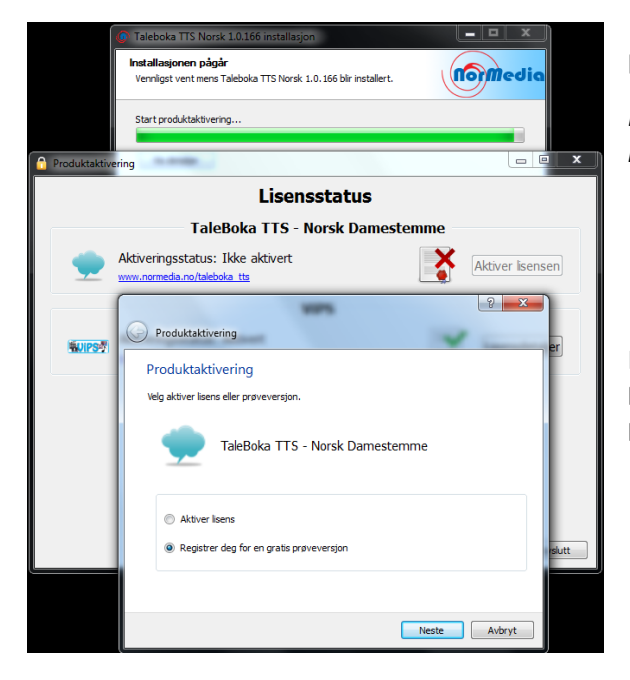

Du kommer da til dette skjermbildet for å *anmode om en prøvelisens.* **En prøvelisens gjelder i 30 dager.** 

Et *prøvelisensnummer* sendes på oppgitt e-post adresse når du har fylt ut opplysningene her. Det er kun gyldig e-post adresse som er påkrevd; de andre feltene er valgfrie. Klikk på **Be om prøvelisens** når du har fylt ut feltene for å få tilsendt e-posten. Du får melding om anmodningen lyktes eller ikke.

*Hvis anmodningen lykkes* klikker du på **Aktiver** knappen nederst i skjermbildet for å aktivere programmet.

### **Be om prøvelisens**

*Før Taleboka installasjonen ble fullført fikk du se lisensstatusen for Normedia produktene dine på side 1.* 

Hvis du klikket på *Aktiver lisensen* knappen og valgte 2: **Registrer deg for en gratis prøveversjon** der og klikket på **Neste**, følger du punktene under.

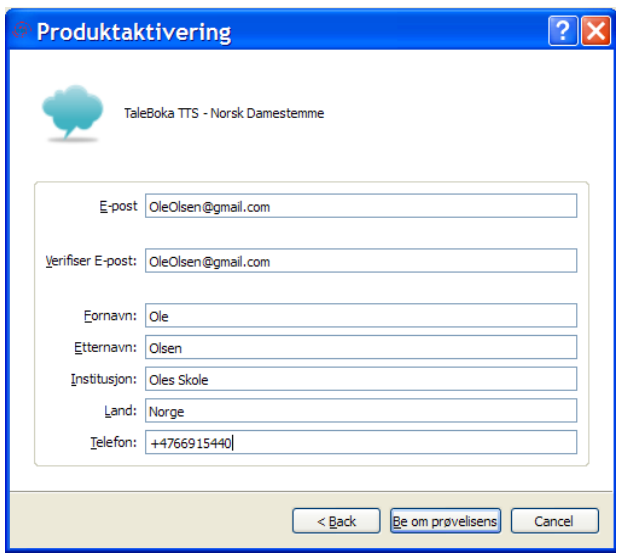

### *Når anmodningen lykkes* mottar du en e-post med **prøvelisensnummeret**:

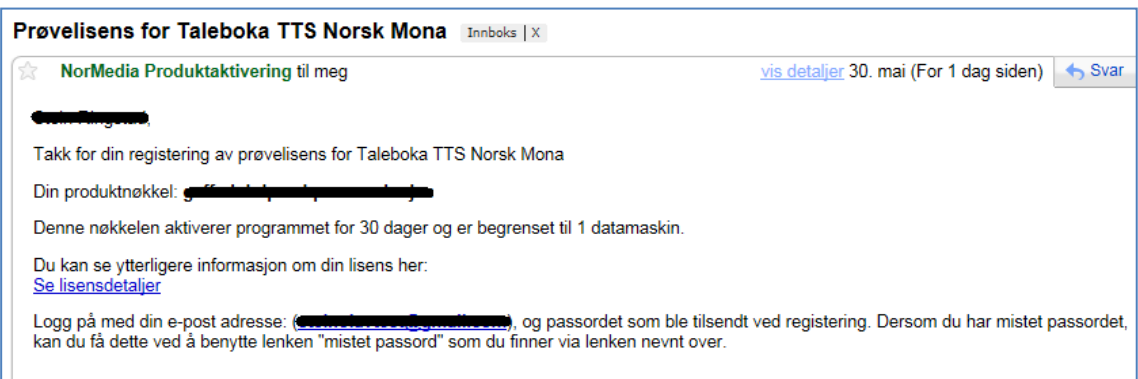

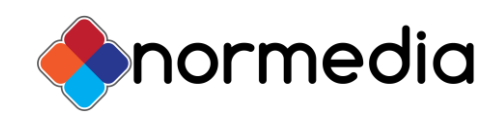

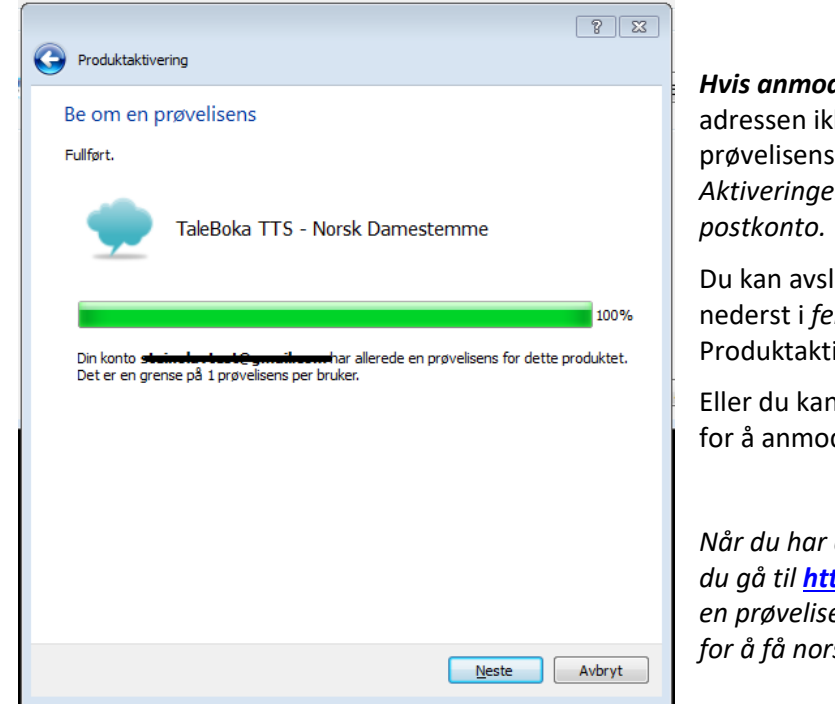

*Hvis anmodningen feilet* kan det være fordi e-post adressen ikke fins eller det allerede er sendt et prøvelisensnummer til denne e-post adressen. *Aktiveringen godtar bare et lisensnummer per e-*

Du kan avslutte ved å trykke på **Fullfør** knappen nederst i *feilmeldingsvinduet* – og tilsvarende i Produktaktiverings vinduet du kommer tilbake til.

Eller du kan klikke på **tilbake pilen** *øverst til venstre*  for å anmode om prøvelisens på ny.

*Når du har avsluttet installasjonsprogrammet kan du gå til <http://activation.normedia.no/> for å hente en prøvelisens manuelt. Klikk på det norske flagget for å få norske tekster i vinduet som da vises.*

Som du ser er lisensen fremdeles "Ikke aktivert", og du kan da ev. kontakte den lokale distributøren for å få hjelp med aktiveringen hvis du ikke finner ut av det ved hjelp av veiledningen.

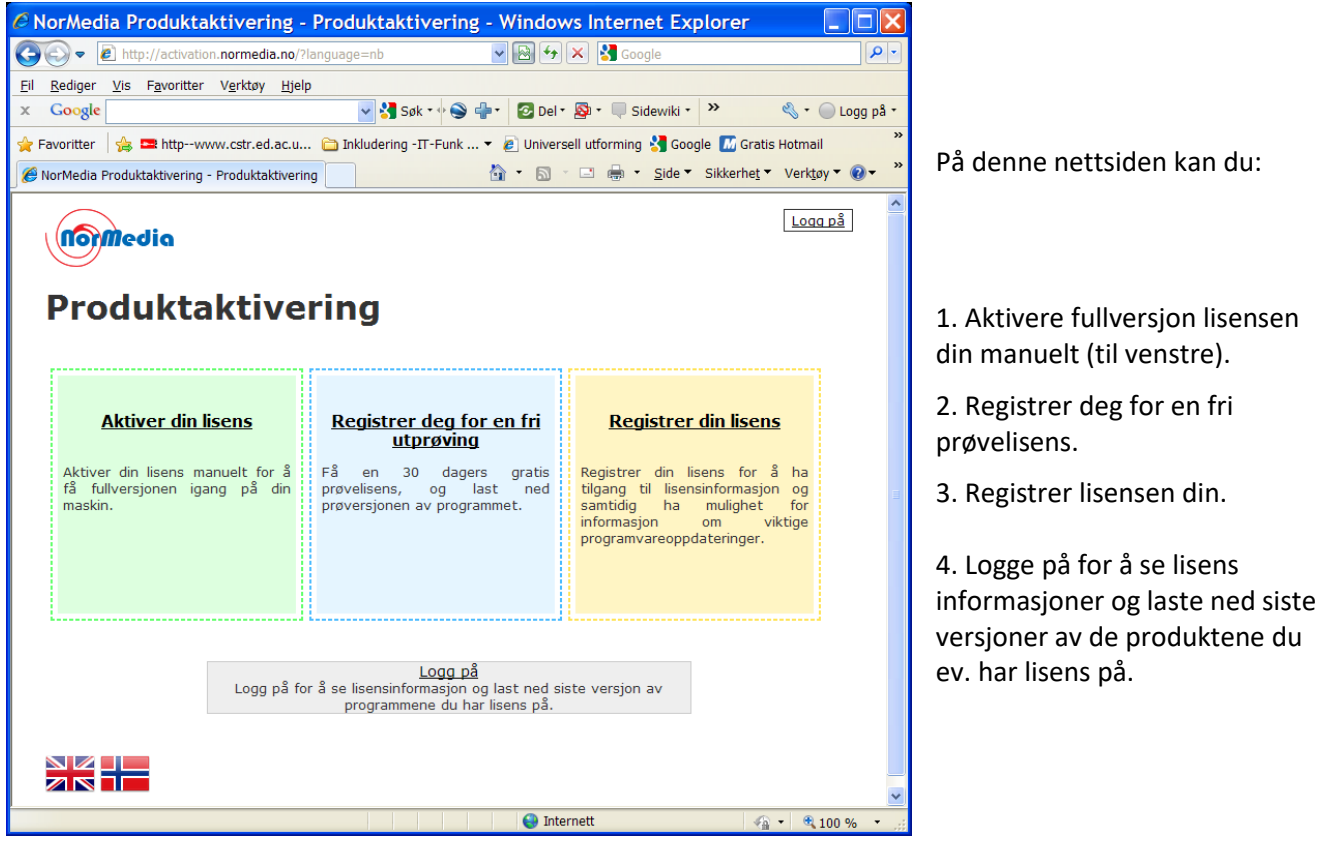

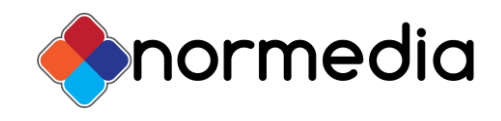

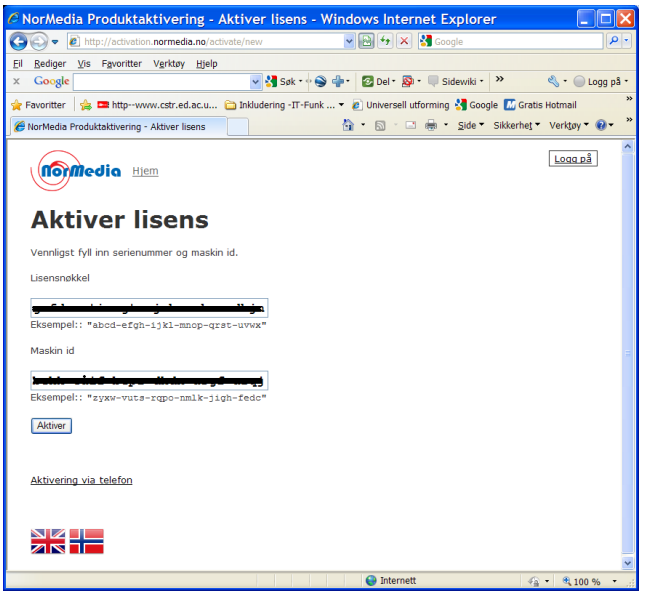

#### **Aktivere lisensen manuelt**

Fyll ut lisensnummeret og maskin ID (6 x 4 tegn).

Klikk på **Aktiver** knappen.

Alternativt kan du kontakte den lokale distributøren og få utført en manuell **Aktivering via telefon**.

Du får beskjed når aktiveringen er vellykket.

*Skriv ned* og *kopier* **aktiveringsnøkkelen** for å lime den inn i aktiviseringsveiviseren senere.

**Registrer lisensen din** for å få tilgang til lisensinformasjon og teknisk support ved behov.

Fylle ut e-post adresse, fornavn og etternavn (påkrevd) og trykk på **Registrer** knappen.

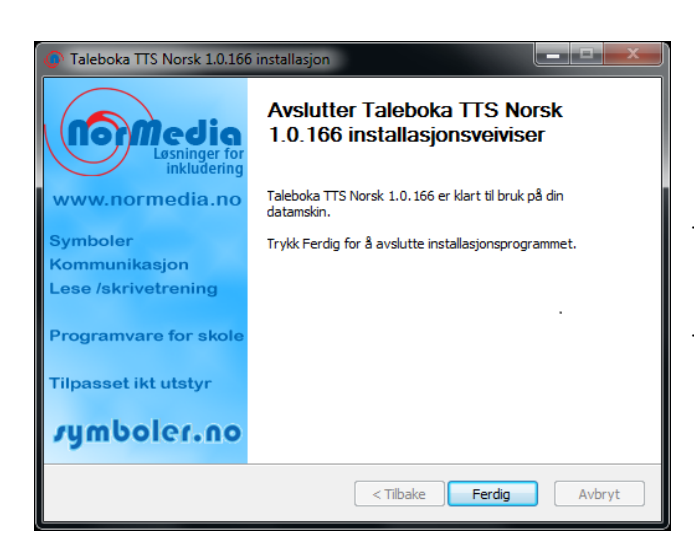

/<br>
NorMedia Produktaktivering - Aktiver lisens <sup>1</sup> + <u>5</u> + □ ● + <u>Side</u> + Sikkerhet + Verktoy + 2 Logg på nomedia Hiem **Aktiver lisens** Aktivering vellykket! Din aktiveringsnøkkel: Vennligst skriv aktiveringsnøkkelen inn i aktiveringsveiv Registrer din lisens: Ved<br>Ved å registerere din lisens, kan du se informasjon om din lisens, og få tilgang til lisensnøkkelen dersom du skulle<br>miste den. Register your product key: Email (Required) Email confirmation (Required) Register NK I –<br>ZR I –

Lisensen er nå registrert og **aktivert**. Avslutt aktiveringen *og gå tilbake til installasjonen, som fremdeles pågår.*

*Når aktiveringen er gjennomført er også installasjonen fullført.* 

Det gjenstår bare å klikke på **Ferdig** knappen i **Installasjonen pågår** vinduet for å avslutte installasjonen.

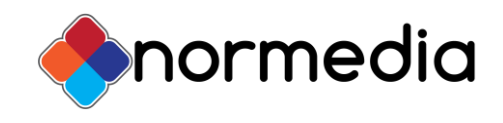

# <span id="page-6-0"></span>**3. Manuell Aktivering**

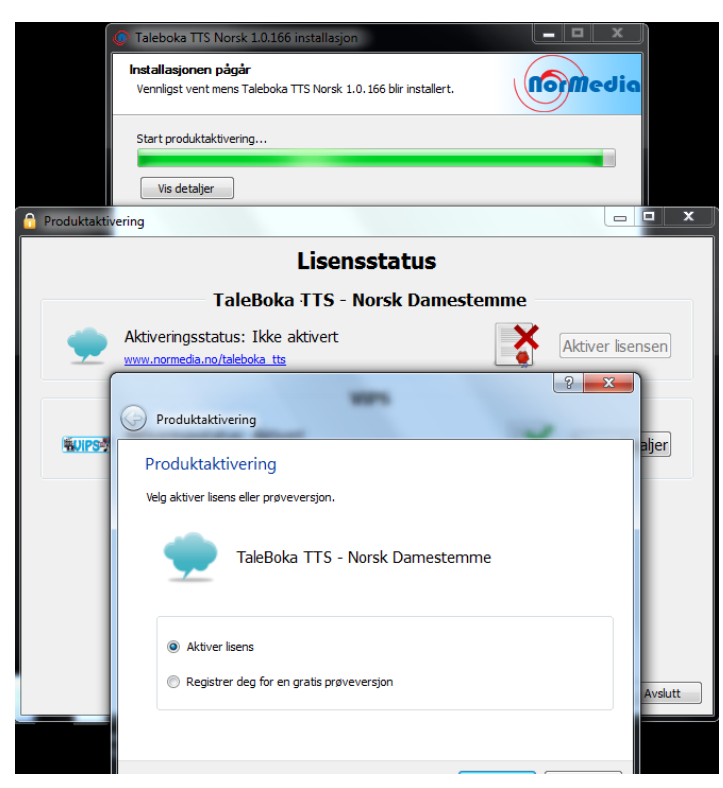

*Hvis datamaskinen din ikke har Internett forbindelse eller du fikk feilmelding når du forsøker å aktivere automatisk over nett følger du disse punktene.* 

*Før Taleboka installasjonen ble fullført fikk du se lisensstatusen på side 1 og valgene på side 2.* 

Hvis du klikket på **Aktiver lisensen** *for å aktivere Taleboka manuelt* der og klikket på **Neste**, følger du punktene under.

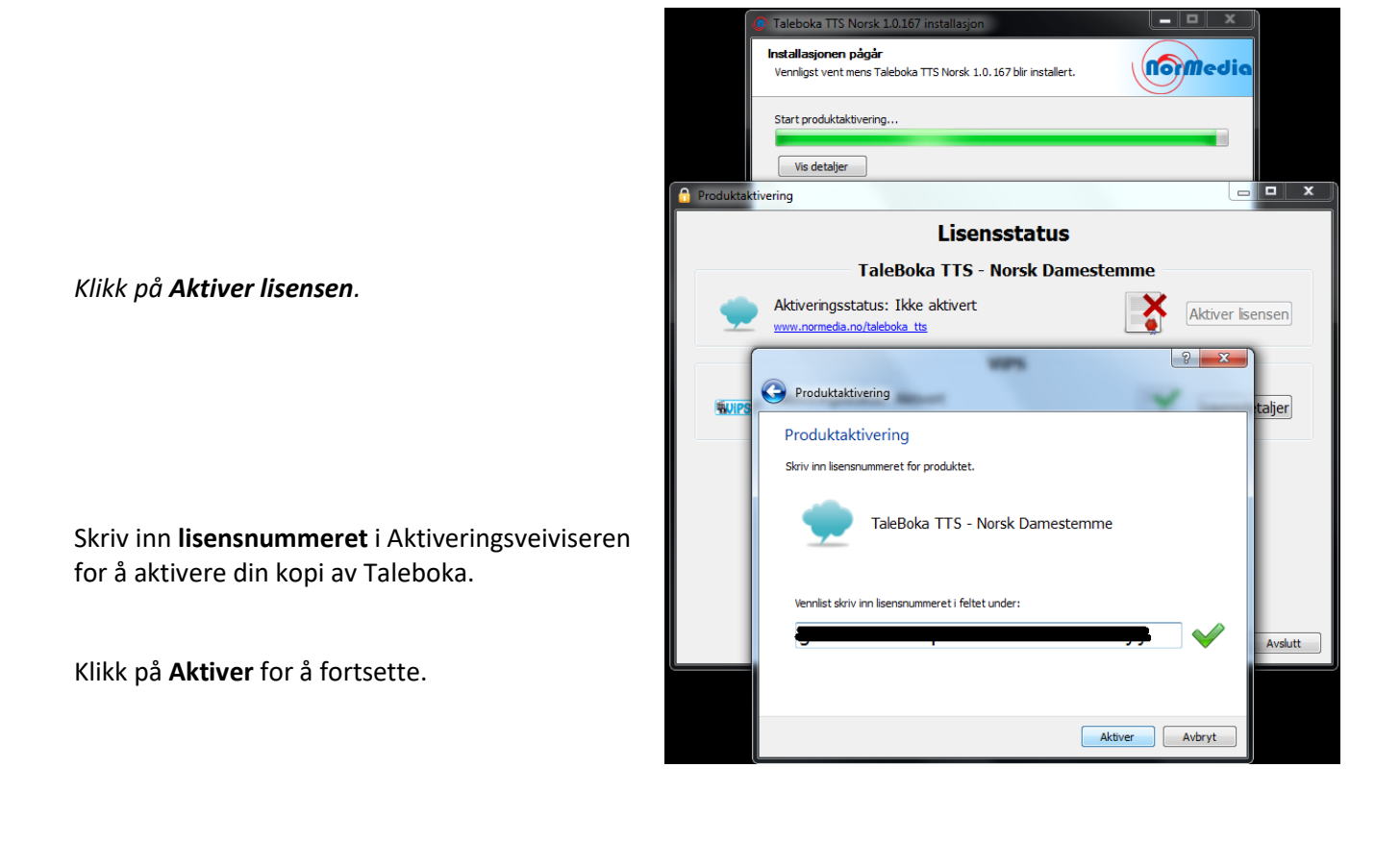

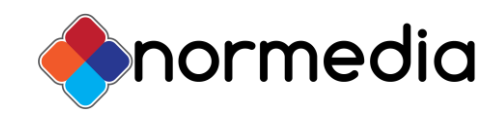

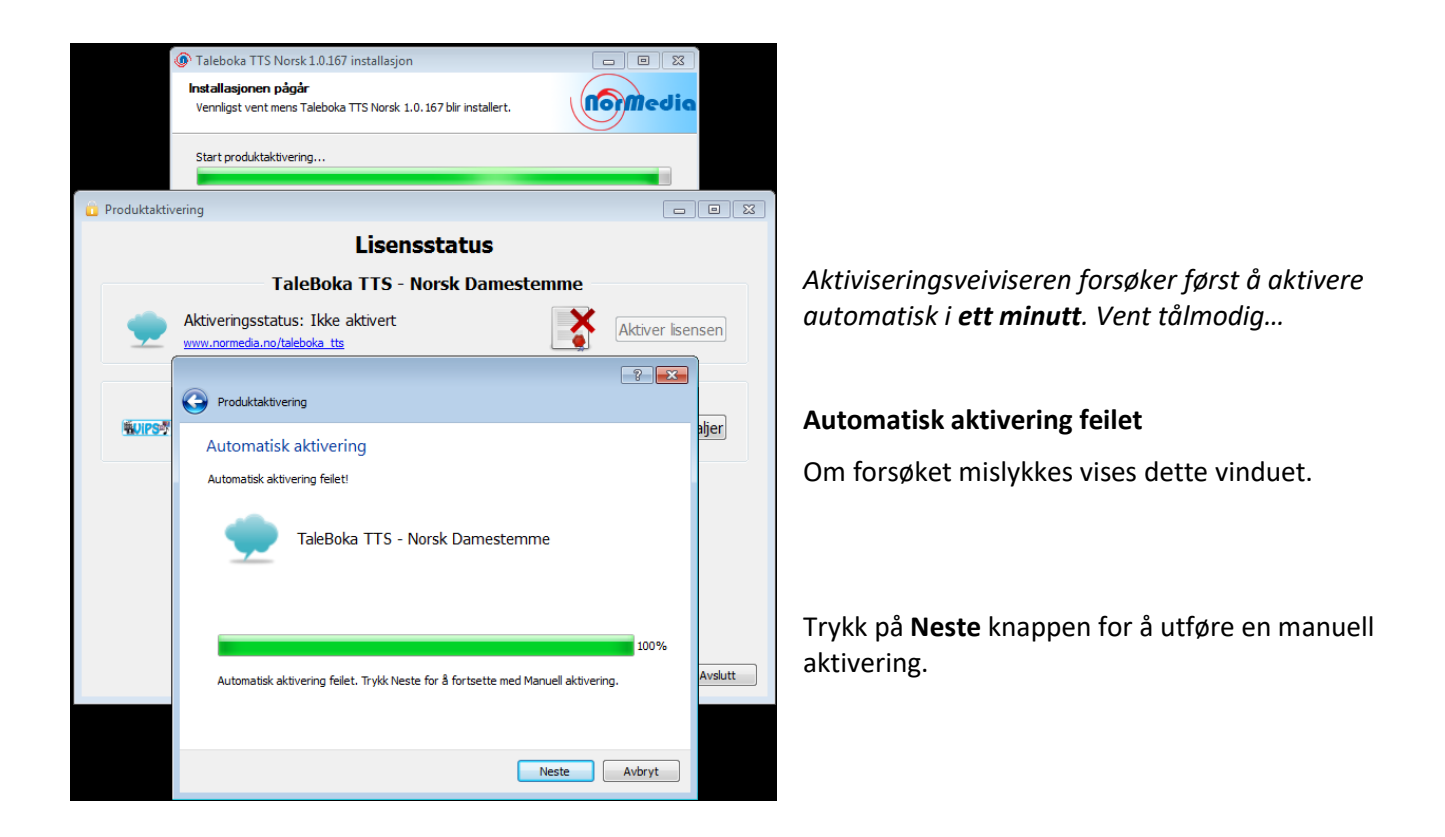

### **Manuell aktivering**

### Velg **Aktivering via hjemmesiden**

#### <http://activation.normedia.no/>

eller **Aktivering via telefon**.

Fyll ut **lisensnummeret** og **maskin-ID** (6x4 tegn).

*Aktiveringen tar kort tid og du får melding med aktiveringsnøkkelen - se svarvinduet nedenfor.*

Klipp ut nøkkelen derfra og lim inn i **Aktiveringskode** feltet nederst her.

*Klikk på* **Aktiver** *knappen for å aktivere Taleboka i datamaskinen.*

Alternativt kan du kontakte den lokale distributøren og få utført en manuell **Aktivering via telefon**.

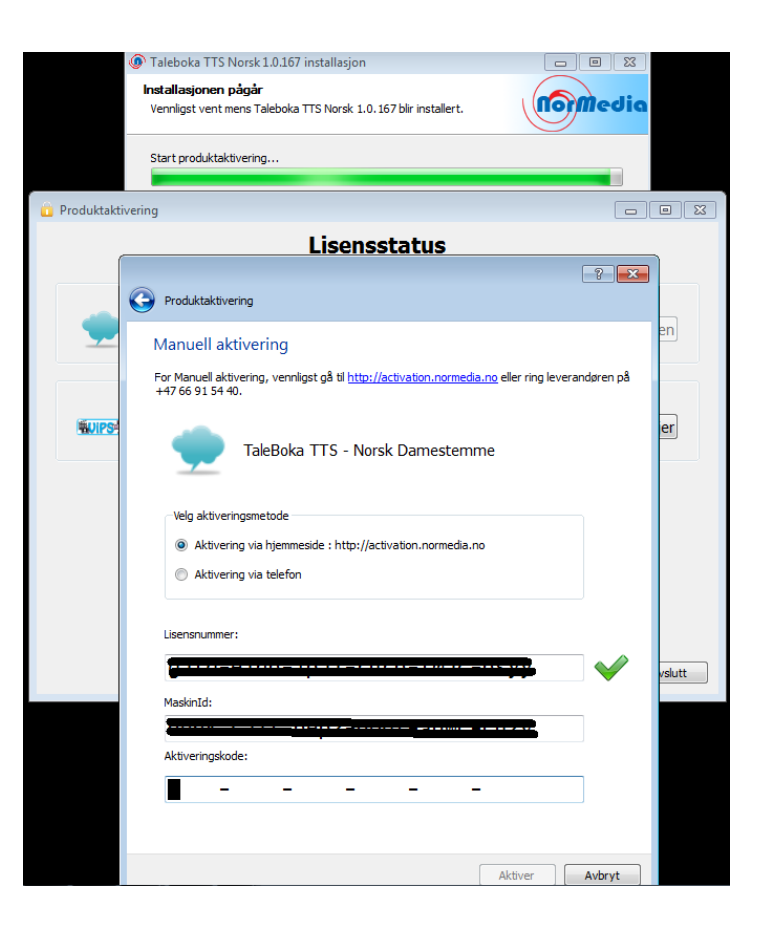

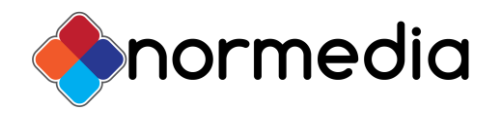

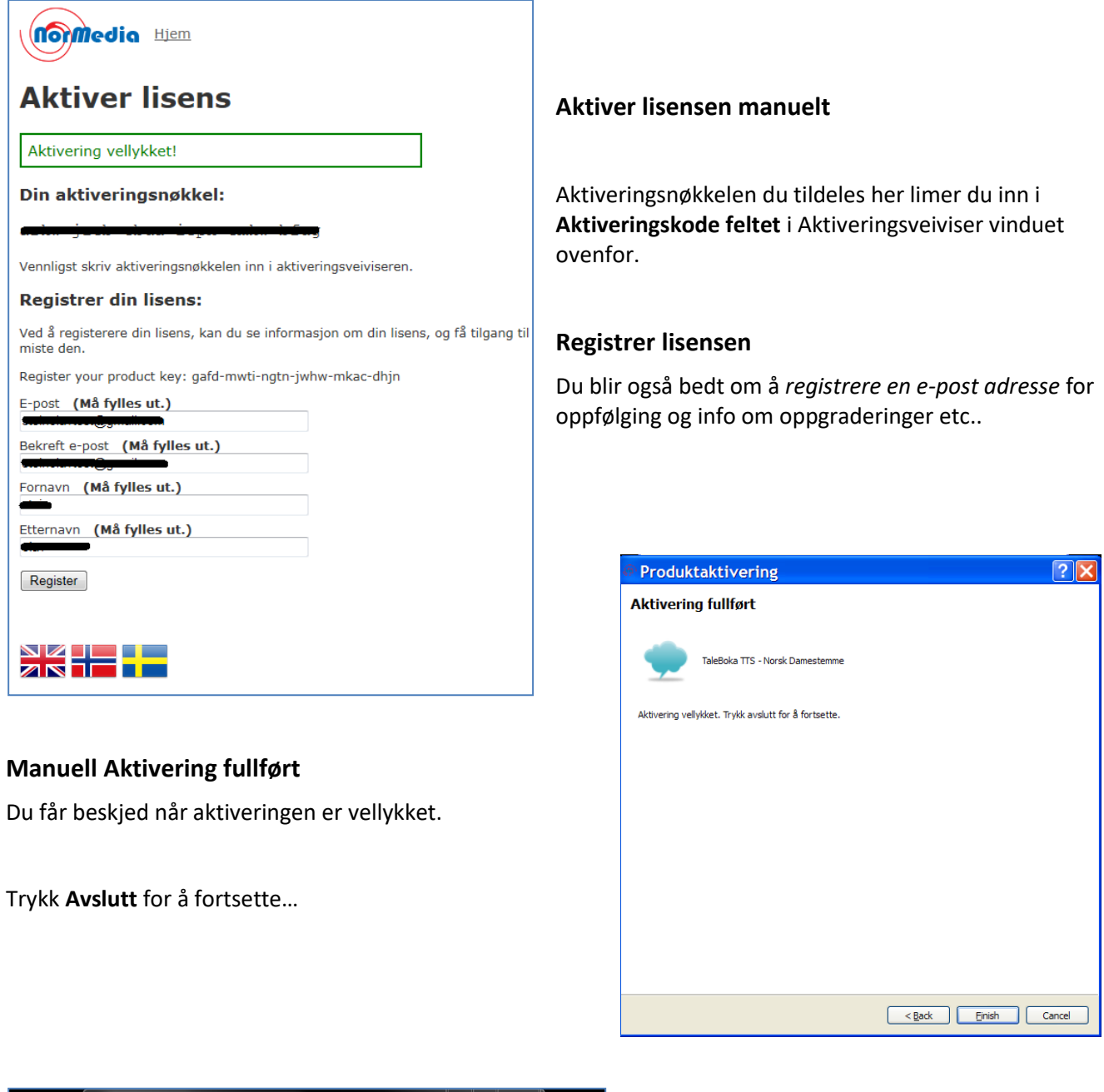

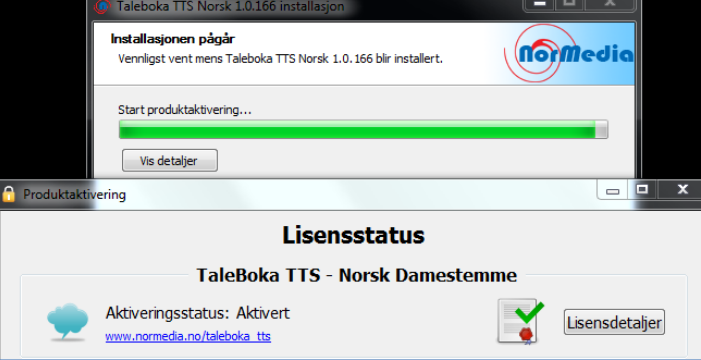

Lisensen er nå registrert og **aktivert**.

Klikk på **Avslutt** for å avslutte produktaktiveringen

*og gå tilbake til installasjonen, som fremdeles pågår (bakerste skjermbilde).*

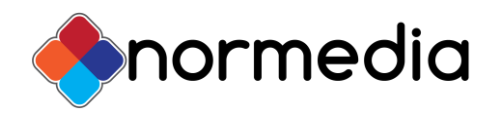

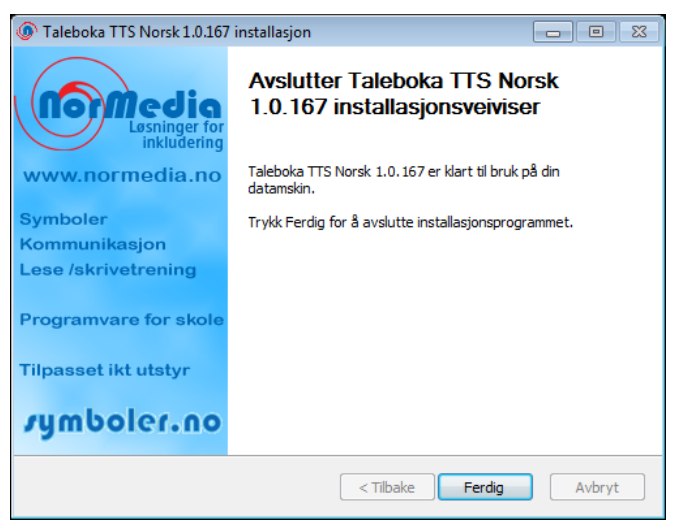

*Når aktiveringen er gjennomført er også installasjonen fullført.* 

Det gjenstår bare å klikke på **Ferdig** knappen i **Installasjonen pågår** vinduet for å avslutte installasjonen.

## <span id="page-9-0"></span>**Aktiver Taleboka lisensen via e-post eller telefon**

<span id="page-9-1"></span>Hvis du ikke har Internett tilkobling kan du alternativt sende en e-post eller ringe den lokale distributøren. Hvis du vil aktivere programlisensen din via e-post kan du sende lisensnummeret, Maskin ID-en og nødvendige kundeopplysninger til [support@normedia.no](mailto:kontakt@normedia.no) for å få tilsendt aktiveringskoden.

Du kan også ringe NorMedia på telefon 66 91 54 40. Da går vi til **hjemmesiden** <http://activation.normedia.no/> på en datamaskin med Internett tilgang og aktiverer installasjonen din hos oss som beskrevet **under pkt. 3 Manuell aktivering**. *Du får aktiveringskoden av oss og legger den inn på rett sted i aktiveringsveiviseren.*

## <span id="page-9-2"></span>**Status for NorMedia produktene**

På **Windows XP** kan du sjekke produktstatusen for **Taleboka** ved å gå via **Start** – **Alle programmer** - til programgruppen **Normedia** og velge **NorMedia Produktaktivering**:

På **Windows Vista/Windows 7** skriver du inn "**Normedia**" i **søkefeltet** eller går via **Start** – **Alle Programmer** – **NorMedia – Normedia Produktaktivering**, *som viser lisensstatus, lisensdetaljer og muligheter for oppgradering av lisensen*.

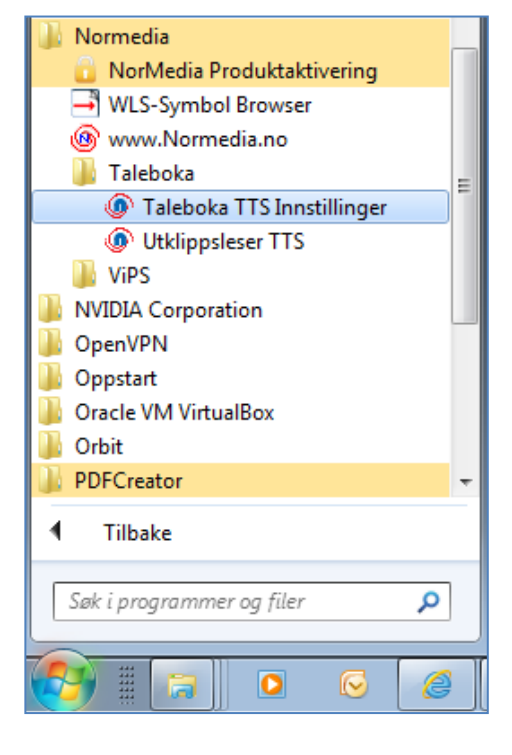

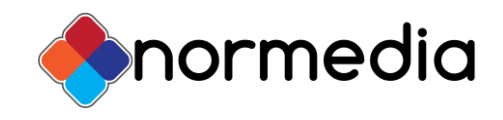

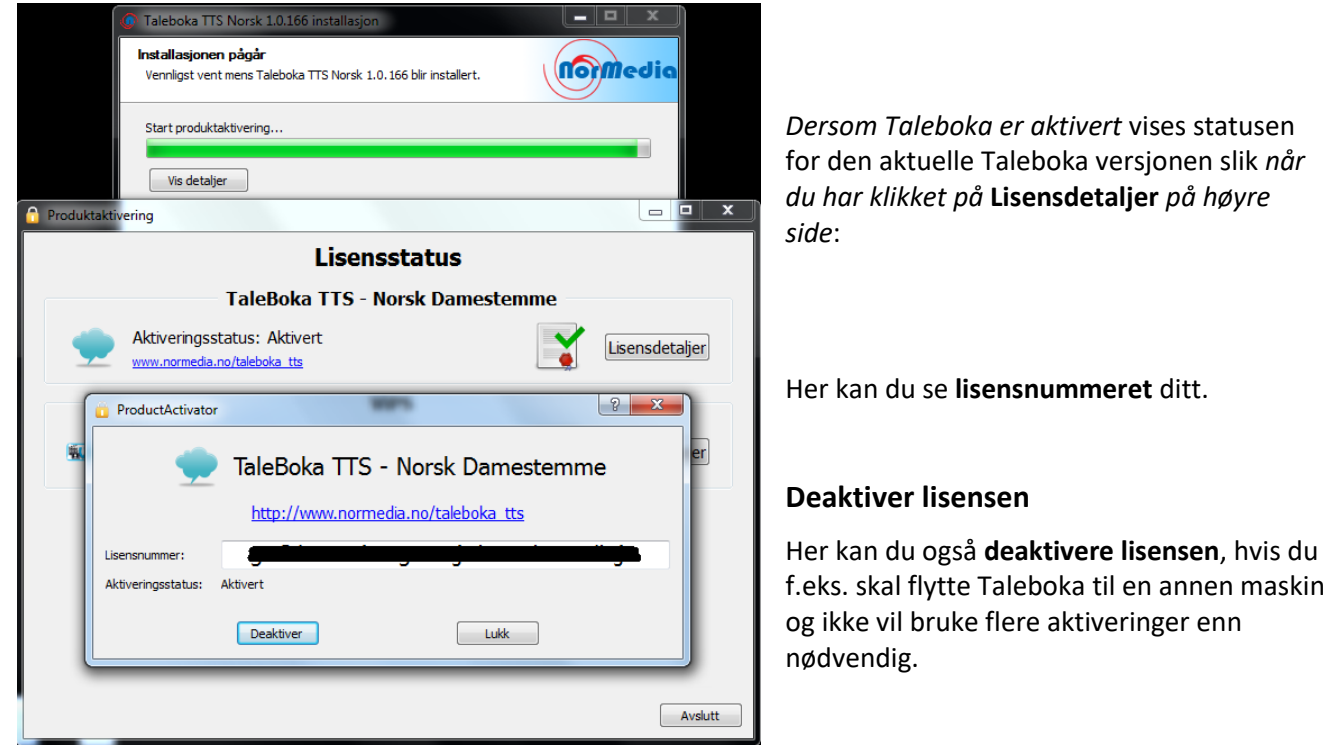

ooka til en annen maskin aktiveringer enn

Du må bekrefte at du vil deaktivere og fjerne lisensen. Og du får beskjed om at den er deaktivert og fjernet. Nå kan du ikke lenger benytte talen på denne datamaskinen.

# **Ytterligere informasjon**

Vennligst se våre nettsider [www.normedia.no](http://www.normedia.no/) for ytterligere informasjoner, eller kontakt vår kundestøtte per e-post: [support@normedia.no](mailto:kontakt@normedia.no) eller på telefon: 66 91 54 40.

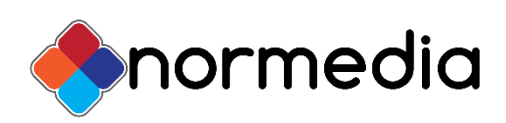

 Taleboka TTS Copyright © 2010-2017 Normedia AS P.b. 24, 1451 Nesoddtangen, Norway Tlf +47 66915440 [kontakt@normedia.no](mailto:kontakt@normedia.no)